## Podręcznik użytkownika

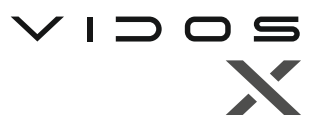

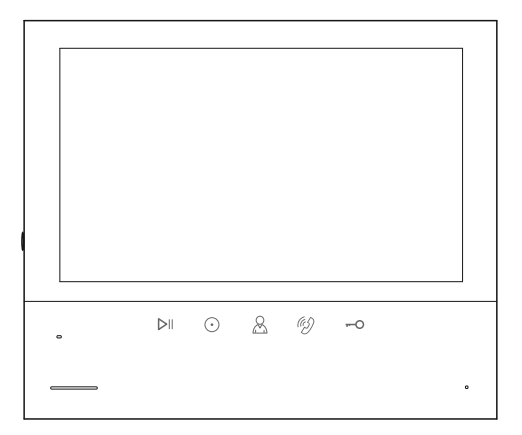

## Monitor wideodomofonu

# M13-XT

INSTRUKCJA OBSŁUGI · SPECYFIKACJA TECHNICZNA

## **ZASTRZEŻENIA PRAWNE**

Opisywany produkt wraz z jego sprzętem i oprogramowaniem sprzętowym jest kompletny. Nie udzielamy gwarancji w odniesieniu do wartości handlowej urządzenia, jego zadowalającej jakości, przydatności do określonego celu i nienaruszenia praw osób trzecich. Vidos sp. z o.o. , jej dyrektorzy, kierownicy, pracownicy lub dystrybutorzy nie ponoszą odpowiedzialności za szkody, w tym między innymi za szkody z powodu utraty zysków biznesowych, przerw w działaniu sprzętu lub utraty danych czy dokumentacji związanych z używaniem tego produktu, nawet jeśli nasza firma została powiadomiona o możliwości wystąpienia takich szkód. W przypadku produktu z dostępem do Internetu korzystanie z produktu odbywa się całkowicie na własne ryzyko. Nasza firma nie ponosi odpowiedzialności za nieprawidłowe działanie, naruszenie prywatności lub inne szkody wynikające z cyberataków, ataków hakerów, wirusów lub innych zagrożeń bezpieczeństwa internetowego; jednak w razie potrzeby zapewniamy niezbędne wsparcie techniczne. Nasza firma nie ponosi odpowiedzialności za użycie tego produktu do celów niezgodnych z prawem. W przypadku jakichkolwiek konfliktów między niniejszą instrukcją a obowiązującym prawem, pierwszeństwo ma to ostatnie.

W razie jakichkolwiek pytań prosimy o kontakt z działem serwisu firmy Vidos. Dane kontaktowe znajdują się na stronie Vidos.pl w zakładce "kontakt" lub na ostatniej stronie niniejszej instrukcji.

## **Deklaracja zgodności UE DEKLARACJA ZGODNOŚCI UE**

Niniejszy produkt oraz - w stosownych przypadkach - dostarczone akcesoria są również oznaczone "CE" i zgodne z obowiązującymi zharmonizowanymi normami europejskimi wymienionymi w dyrektywie EMC 2014/30/EU, dyrektywie LVD 2014/35/EU, dyrektywie RoHS 2011/65/EU.

2012/19/EU (dyrektywa WEEE): Produkty oznaczone tym symbolem nie mogą być utylizowane jako nieposortowane odpady komunalne w Unii Europejskiej. Aby zapewnić odpowiedni recykling, należy zwrócić ten produkt do lokalnego dostawcy po zakupie równoważnego nowego sprzętu lub zutylizować go w wyznaczonych punktach zbiórki. Aby uzyskać więcej informacji, zobacz: www.recyclethis.info

## **NIEBEZPIECZEŃSTWA**

- Temperatura pracy urządzenia wynosi od -10º C do 40º C.
- Wszystkie operacje elektroniczne powinny być ściśle zgodne z przepisami bezpieczeństwa elektrycznego, przepisami przeciwpożarowymi i innymi powiązanymi przepisami w danym regionie.
- Należy używać zasilacza dostarczonego przez renomowaną firmę. Pobór energii nie może być mniejszy niż wymagana wartość.
- Upewnij się, że zasilanie zostało odłączone przed podłączeniem, zainstalowaniem lub demontażem urządzenia.
- Jeśli produkt jest instalowany na ścianie lub suficie, urządzenie musi być stabilne.
- Jeśli z urządzenia wydobywa się dym, nieprzyjemny zapach lub hałas, natychmiast wyłącz zasilanie i odłącz kabel zasilający, a następnie skontaktuj się z serwisem.
- Jeśli produkt nie działa prawidłowo, skontaktuj się ze sprzedawcą lub najbliższym centrum serwisowym. Nigdy nie próbuj samodzielnie rozmontowywać urządzenia. (Nie ponosimy odpowiedzialności za problemy spowodowane przez nieautoryzowane naprawy lub konserwacje.)

## **OSTRZEŻENIA**

- Nie upuszczaj urządzenia ani nie poddawaj go wstrząsom i nie wystawiaj go na działanie wysokiego promieniowania elektromagnetycznego. Unikaj instalacji urządzenia na powierzchniach drgań lub w miejscach narażonych na wstrząsy (może to spowodować uszkodzenie sprzętu).
- Nie umieszczaj urządzenia w bardzo gorącym miejscu (sprawdź specyfikacje urządzenia w celu potwierdzenia właściwej temperatury pracy), w miejscach skrajnie zimnych, wysoce zakurzonych i nie wystawiaj go na działanie wysokiego promieniowania elektromagnetycznego.
- Nie kieruj urządzenia na słońce ani na bardzo jasne miejsca. W innym przypadku może wystąpić niepożądane rozmazanie (co nie jest wadą), a także obniżenie wytrzymałości czujnika ruchu w tym samym czasie.
- Używaj miękkiej i suchej ściereczki do czyszczenia powierzchni wewnętrznych i zewnętrznych pokrywy urządzenia, nie używaj alkalicznych detergentów.
- Zachowaj wszystkie opakowania po rozpakowaniu do wykorzystania w przyszłości. Transport bez oryginalnego opakowania może spowodować uszkodzenie urządzenia i prowadzić do dodatkowych kosztów.
- Gwarancja nie dotyczy wad produktu i usterek powstałych w wyniku niewłaściwego montażu (w sprzeczności z niniejszym dokumentem).
- Gdy nie zostaną spełnione odpowiednie warunki montażu, woda może dostać się do wnętrza urządzenia i uszkodzić elektronikę.

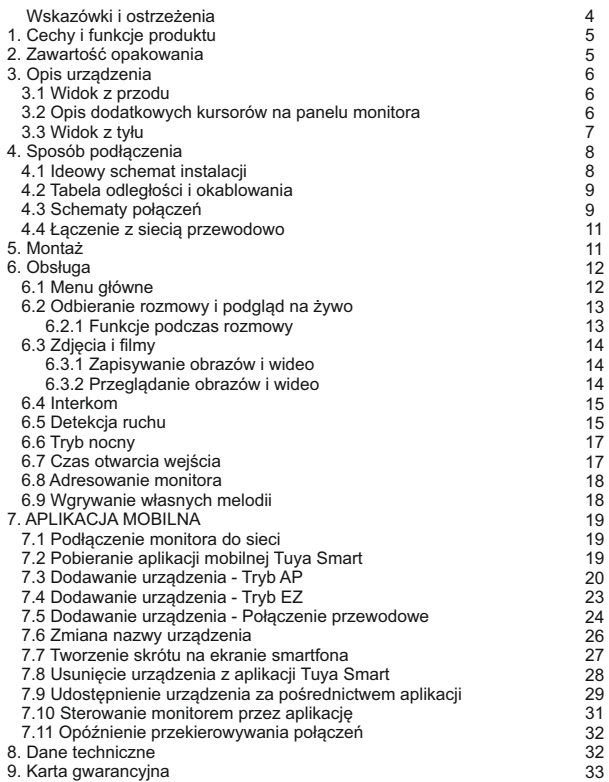

## **WSKAZÓWKI I OSTRZEŻENIA**

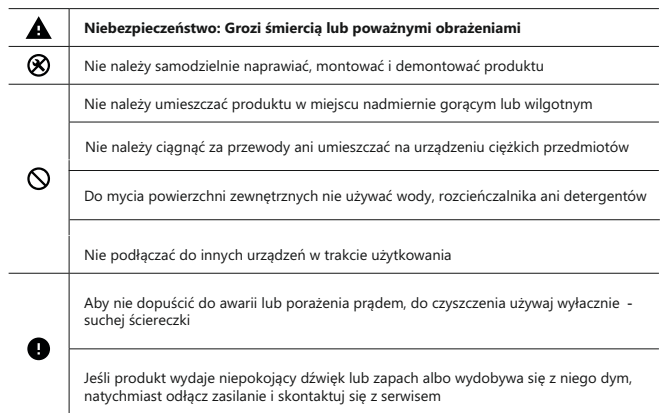

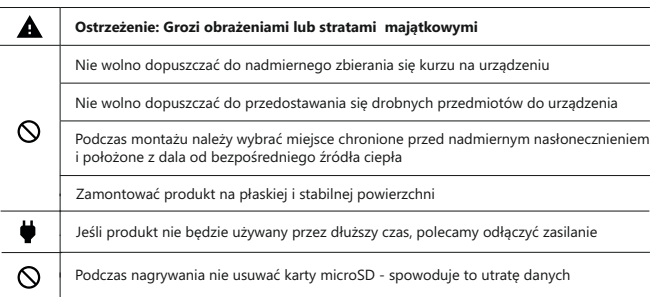

### **WAŻNE!**

Zanim przystąpisz do montażu i użytkowania urządzenia prosimy o dokładne zapoznanie się z niniejszą instrukcją obsługi . Jeżeli pojawią się jakakolwiek problemy ze zrozumieniem jej treści prosimy o kontakt ze sprzedawcą urządzenia lub producentem. Samodzielny montaż urządzenia i jego uruchomienie jest możliwe pod warunkiem posiadania podstawowej wiedzy z zakresu elektroniki oraz używania odpowiednich narzędzi. Niemniej zalecane jest dokonywanie montażu urządzenia przez wykwalifikowany personel. Producent nie odpowiada za uszkodzenia mogące wyniknąć z nieprawidłowego montażu czy eksploatacji urządzenia, oraz z dokonywania samodzielnych napraw i modyfikacji.

### **1. Cechy i funkcje produktu**

- 7-calowy ekran LCD TFT
- Rozdzielczość 1024 x 600 (RGB)
- Interfejs użytkownika z menu obsługiwanym za pomocą dotykowych ikon
- Możliwość podłączenia do monitora 2 analogowych kamer CCTV (AHD, TVI, CVI o rozdzielczości 1080P / 720P / CVBS)
- Funkcja detekcji ruchu z możliwością rejestracji
- Tryb nocny
- Możliwość otwierania elektrozaczepu oraz bramy automatycznej
- Wbudowane WiFi umożliwia współpracę z aplikacją mobilną ( rozmowa online )
- Automatyczne lub ręczne rejestrowanie obrazu
- Regulacja jasności, barw i kontrastu
- Regulacja głośności rozmowy i dzwonienia
- Interkom adresowany
- 16 melodii dzwonienia / osobna melodia dla każdego wejścia i interkomu
- Wewnętrzna pamięć flash oraz obsługa kart microSD
- Menu dostepne w jezyku Polskim
- Wymiary (mm): 174(sz) x 150(wys) x 15 (głębokość bez ramki)
- $\cdot$  Typ instalacii:  $4 + 2$

### **2. Zawartość opakowania**

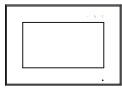

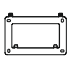

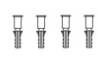

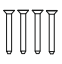

Monitor Ramka montażowa Kołki rozporowe Sruby montażowe

KAM 4x35mm

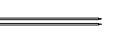

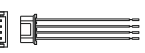

Przewody: 2 x ze złączem 2-pinowym

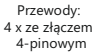

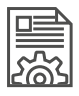

Podręcznik użytkownika

## **3. Opis urządzenia**

## **3.1 Widok z przodu**

.......... È  $\overline{9}$ 

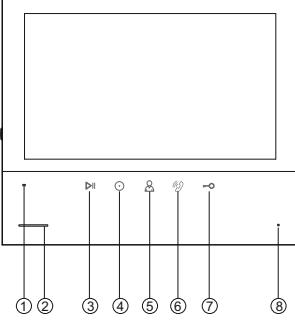

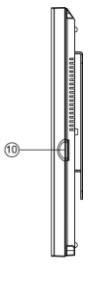

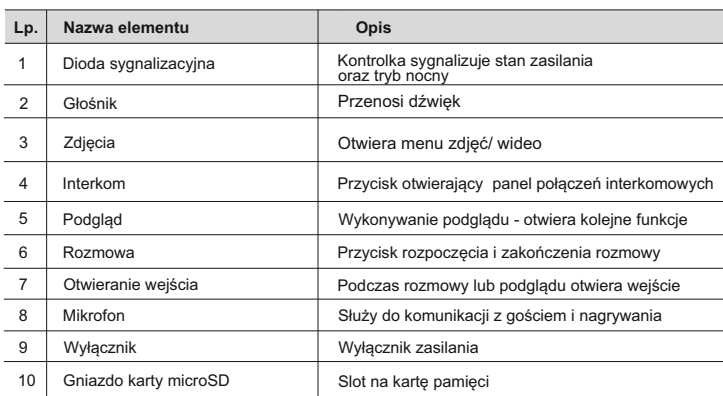

## **3.2 Opis dotykowych kursorów na panelu monitora**

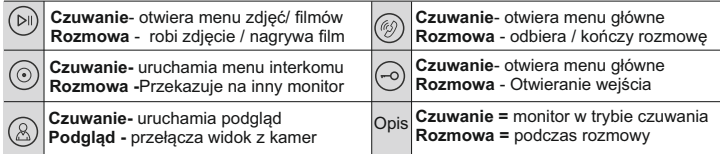

## **3. Opis urządzenia**

## **3.3 Widok z tyłu**

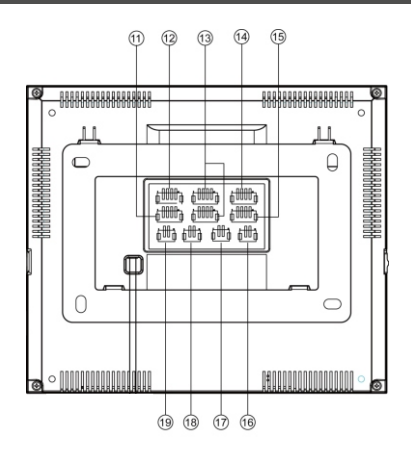

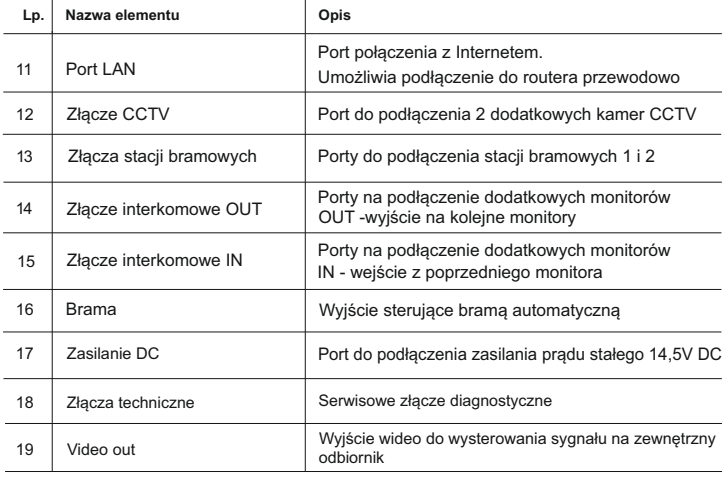

#### **4.1 Ideowy schemat instalacji**

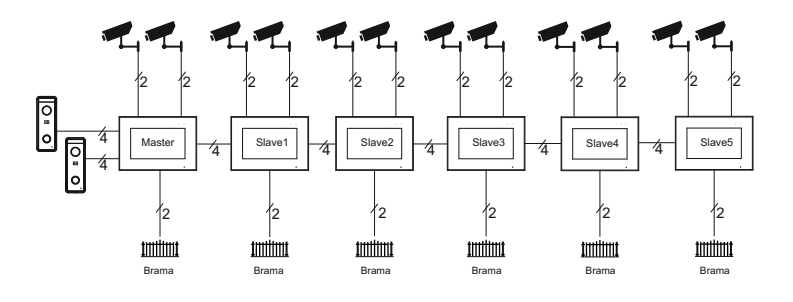

## **WAŻNE!**

Wyjście sterujące automatem bramowym posiada maksymalnie obciążenie 100mA. Zależnie od rodzaju napędu można poprowadzić sygnał bezpośrednio do zacisków w centrali sterującej napędu lub zastosować przekaźnik podłączony wg poniższego schematu.

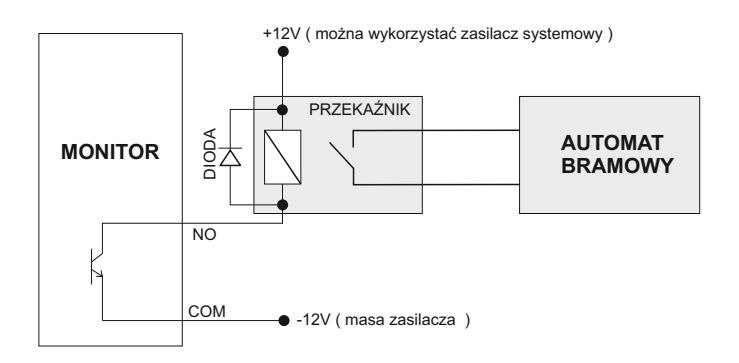

## **4. Sposób podłączenia**

#### **4.2 Tabela odległości i okablowania**

Dobranie odpowiedniego okablowania do odległości oraz ilości urządzeń jest kluczowe dla prawidłowego działania systemu.

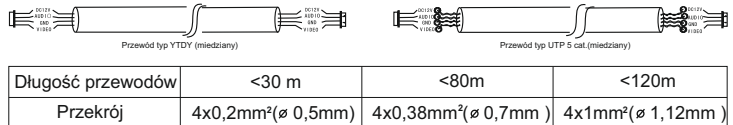

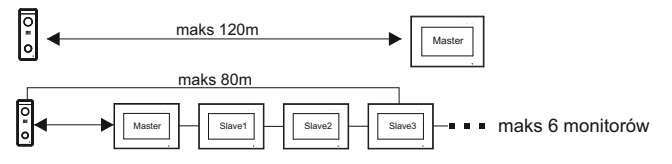

*Każdy dodatkowy monitor w systemie zmniejsza maksymalną odległość transmisji o ok.10m Jest to wartość orientacyjna, parametr ten jest zależny od wielu zewnętrznych czynników a szczególnie od rodzaju zastosowanego przewodu, jego jakości i przekroju.*

#### **4.3 Schematy połączeń**

#### **WAŻNE!**

*Podczas instalacji należy zwrócić szczególną uwagę na poprawność łączenia przewodów oraz zachowanie właściwej polaryzacji*

Video / GND Audio / PWR **Schemat połączenia przewodów w instalacji Vidos X SCHEMAT POŁĄCZENIA SYSTEMU Z 1 MONITOREM** *AC 230V* (۰) **Monitor główny**  ه ه ا PWR RXN CCTV1  $\equiv$ *Internet* pyp GND vo-N TXN CTV. **GND** 旧 TXP GND 14,5V VD-I N A<sub>n</sub><sup>2</sup> AD<sup>1</sup> GN D  $\begin{array}{c|c|c|c|c|c} \hline \text{SVD} & \text{OMD} & \text{OMD} & \text{OMD} \ \hline \text{STACJA1} & \text{PMR2} & \text{OMD} & \text{STACJA1} \ \hline \end{array}$ GND GND AUDIO AUDIO PWR2 PWR1 GND GND POWER POWER VD2 VD1 VIDEO VIDEO AD I/O AD I/O  $\ddot{\phantom{0}}$ GND GND NO G DATA fmm COM VD IN **BRAM** VD OUT AUTOMATYCZNA

## **4. Sposób podłączenia**

#### **SCHEMAT PODŁĄCZENIA DODATKOWYCH MONITORÓW**

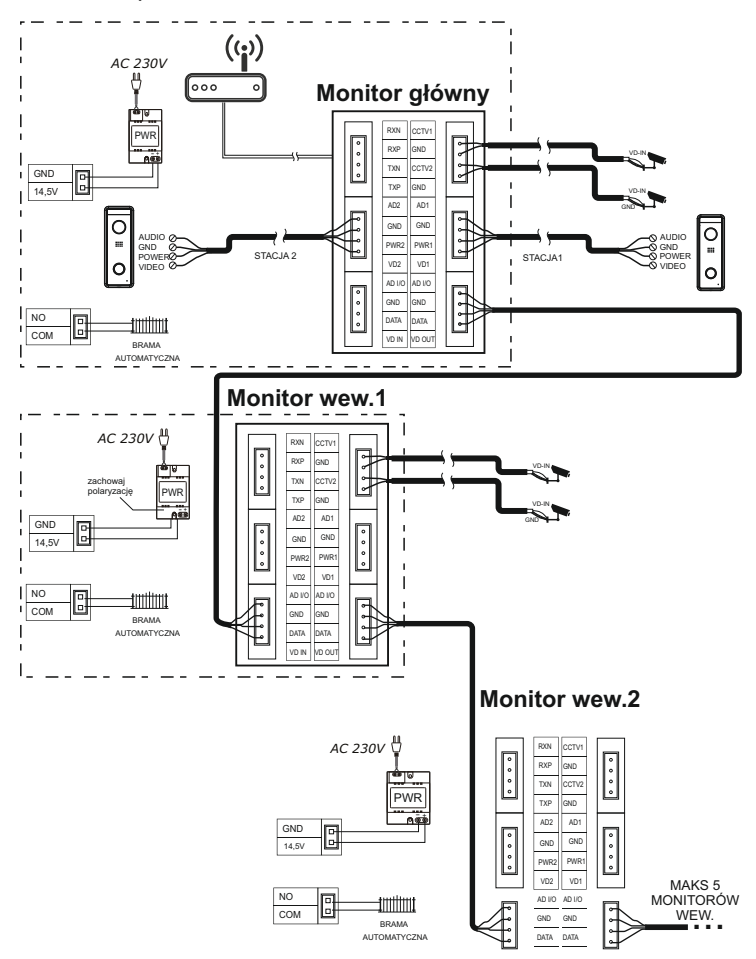

## **4. Sposób podłączenia**

#### **4.4 Łączenie z siecią przewodowo**

Istnieje możliwość podłączenia monitora do routera przewodowo. W tym celu należy wykorzystać przeznaczone do tego złącze. Postępuj zgodnie z poniższym schematem

#### **Sposób łączenia przewodów monitora z siecią LAN**

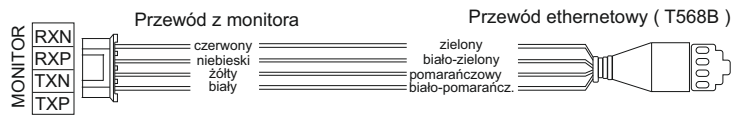

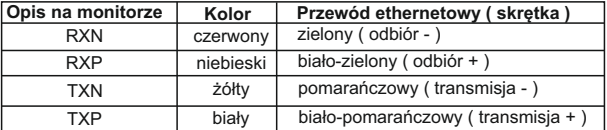

**5. Montaż**

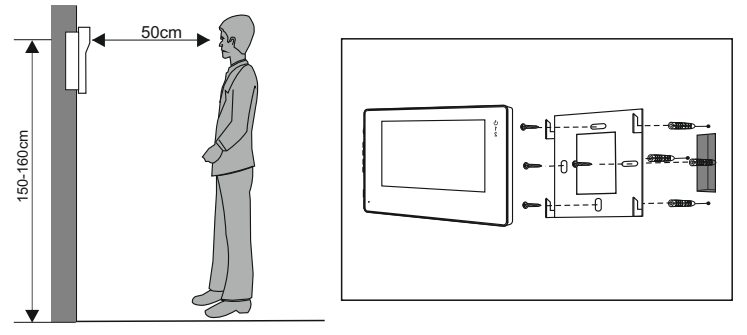

#### **Miejsce montażu monitora**

Standardowa wysokość montażu monitora to ok. 1500 mm od podłoża, co oznacza, że środek ekranu jest na poziomie wzroku użytkownika.

#### **Montaż i podłączenie instalacji monitora**

- 1. Zdjąć ramkę montażową z tyłu monitora i przymocować ją do ściany zapomocą śrub;
- 2. Wyciągnąć przewód i podłączyć urządzenie zgodnie ze schematem z punktu 4.3.
- 3. Zawiesić monitor na ramce montażowej;
- 4. Podłączyć do zasilania.

## **6.Obsługa**

#### **6.1 Menu główne**

Aby otworzyć menu główne przyciśnii w trybie czuwania przycisk $(\mathscr{D})$  na panelu monitora

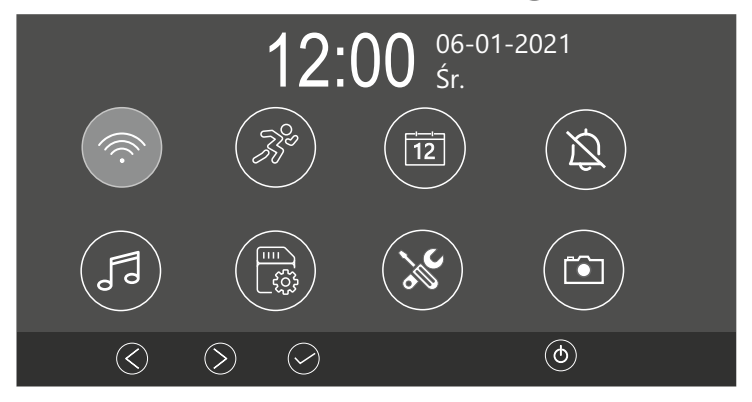

Po menu poruszaj się kursorami  $\mathbb{O}\mathfrak{D}$ aby zatwierdzić wybór wybierz $\mathfrak{O}$ . Wyjście  $\mathfrak{G}$ 

## **Opis ikon na ekranie głównym**

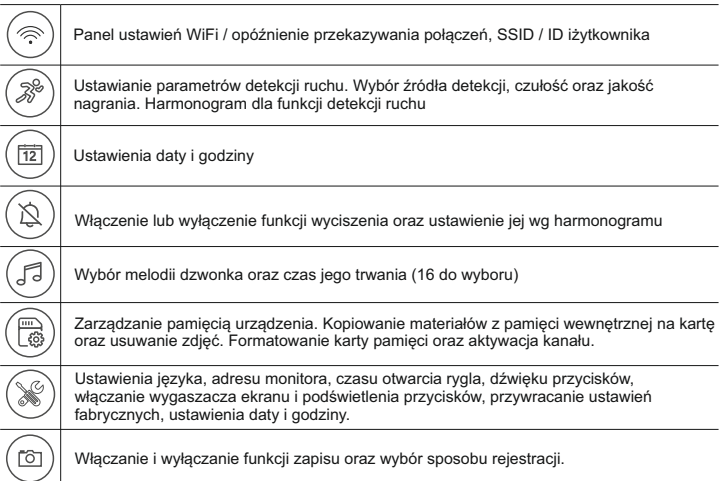

#### **6.2 Odbieranie rozmowy i podgląd na żywo**

Po przyciśnięciu przycisku wywołania w stacji bramowej lub przycisku podglądu na monitorze, na ekranie monitora pojawi się obraz z tej kamery wraz z ikonami funkcyjnymi.

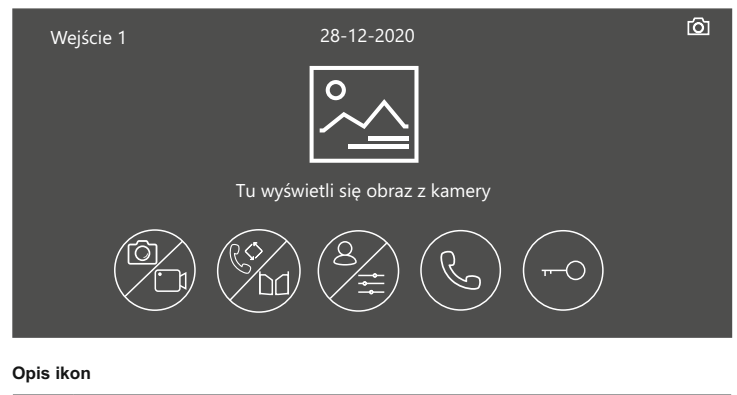

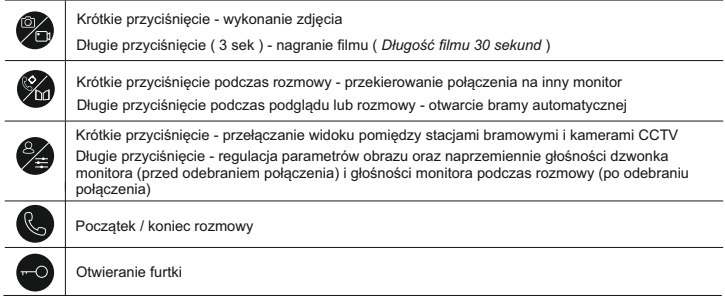

#### **6.2.1 Funkcje podczas rozmowy**

Prowadząc rozmowę możesz ręcznie zapisać zdjęcie lub nagrać film nawet jeżeli włączona jest funkcja zapisu automatycznego.

- Aby zarejestrować zdjęcie / film podczas rozmowy wybierz $($  $\triangleright$ ll) na panelu monitora
- Aby przełączyć widok z innej stacji bramowej lub kamery CCTV wybierz $(\triangle)$ . Bieżące połączenie zostanie zakończone
- Aby przekazać rozmowę na inny monitor w systemie wybierz  $(\odot)$

#### **6.3 Zdjęcia i filmy**

#### **6.3.1 Zapisywanie obrazów i wideo**

Monitor jest fabrycznie przygotowany do rejestrowania obrazów i filmów z podglądu i wywołań. Możliwe jest zainstalowanie karty pamięci micro SD.

#### **Pojemność pamięci:**

Pamięć wewnętrzna dla zdjęć - **10MB** Pamięć wewnętrzna dla filmów - **40MB**

Maksymalna obsługiwana pojemność karty pamięci - **128GB**

**WAŻNE!** *Przed użyciem karty pamięci sformatuj ją korzystając z funkcji w menu ustawień. Karta nie jest dołączona do zestawu.*

*Filmy obejmują zarówno nagrania wideo dokonywane podczas monitoringu, jak i nagrania dokonywane podczas wykrywania ruchu.*

*Po wykorzystaniu całej dostępnej pamięci, zdjęcia i filmy są nadpisywane na najstarsze.*

#### **6.3.2 Przeglądanie obrazów i wideo**

Naciśnięcie ikony  $(\widehat{\mathbb{N}})$  w trybie czuwania umożliwia przeglądanie materiałów

Nowe, nieoglądane zdjęcia / filmy są sygnalizowane pulsowaniem podświetlenia przycisku $(\triangleright)$ 

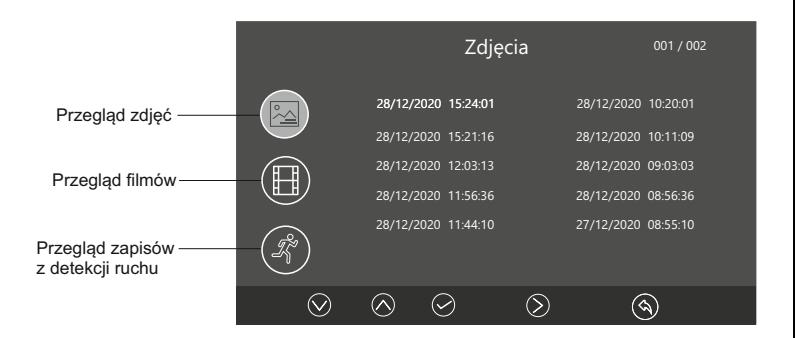

Lista zdjęć/filmów z oznaczeniem szarym oznacza, że zostały one obejrzane, a lista z oznaczeniem białym oznacza, że nie zostały jeszcze obejrzane. Możesz bezpośrednio wybrać odpowiednią pozycję na liście, aby przeglądać zdjęcia/filmy.

#### **6.4 Interkom**

W trybie czuwania wybierz na panelu monitora  $\circledcirc$  aby otworzyć menu interkomu. Wybierz adres monitora, z którym chcesz się połączyć i przyciśnij symbol słuchawki aby zadzwonić.

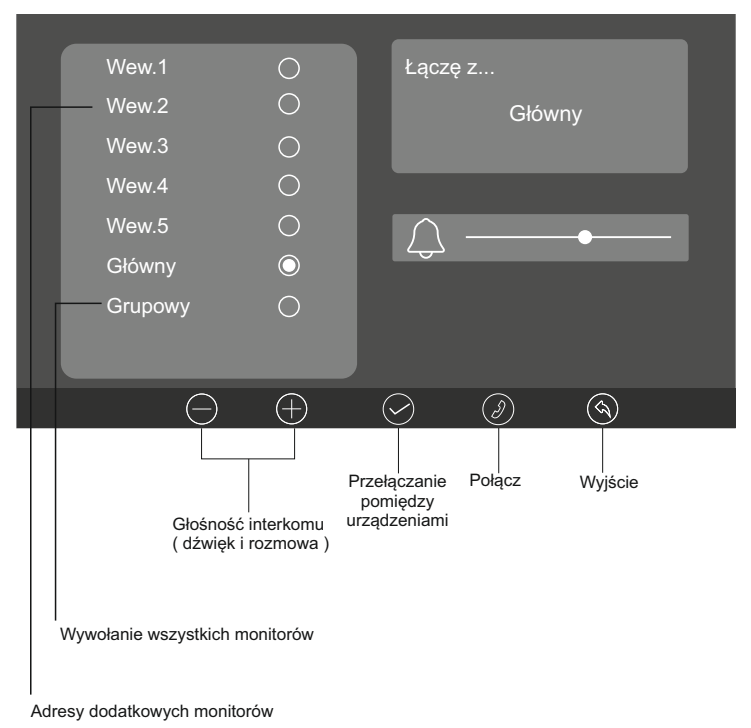

#### **6.5 Detekcja ruchu**

**UWAGA!** Korzystanie z tej funkcji możliwe jest tylko przy użyciu karty SD

Monitor wspiera funkcję wykrywania ruchu przed stacją bramową lub kamerą CCTV jeżeli taka jest podłączona do systemu.

Aby otworzyć menu ustawień detekcji ruchu wybierz w menu głównym $(\mathscr{R})$ 

#### **Dostępne funkcje:**

- Włączanie i wyłączanie funkcji detekcji ruchu
- Wybór kamery z której ma być realizowana detekcja
- Czułość czujnika wykrywającego ruch
- Harmonogram pracy czujnika ruchu

 - Powiadomienie o wykryciu ruchu (W aplikacji Tuya Smart otrzymasz powiadominie. Aby zobaczyć nagranie, na stronie gównej aplikacji otwórz zakładkę "Ja", a nastepnie "Centrum wiadomosci")

#### **WAŻNE!**

*Zdarzenia z detekcji ruchu zapisywane są tylko w postaci filmów. Aby korzystać z tej funkcji ustaw tryb rejestracji WIDEO*.

*Podczas nagrywania z detekcji ruchu monitor pozostaje wygaszony*

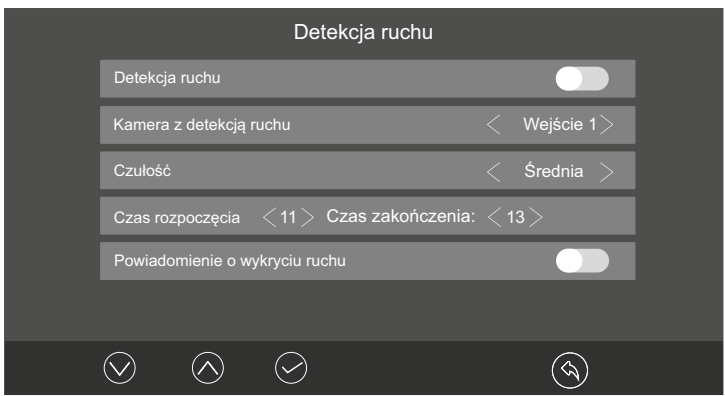

Możesz ustawić harmonogram aktywujący detekcję ruchu automatycznie tylko w określonych godzinach. W tym celu wprowadź godziny rozpoczęcia i zakończenia detekcji w tabeli ustawień. Poza ustawionymi godzinami funkcja będzie nieaktywna.

Korzystając z harmonogramu, suwak detekcji musi być ustawiony w położeniu - włączony Jeżeli chcesz aby detekcja była włączona przez cały czas od chwili jej aktywowania pozostaw we wszystkich polach ustawienia czasu wartość "0 "

Aby otrzymać powiadomienie w przypadku wykrycia ruchu w aplikacji TUYA na Twoim telefonie, suwak **Powiadomienia** musi być ustawiony w położeniu - włączony

Gdy wykryty zostanie ruch obiektu, monitor automatycznie rozpocznie nagrywanie wideo (czas trwania nagrania wideo wynosi 60 sekund). Podczas włączenia podglądu ze stacji bramowej lub kamery CCTV, wykrywanie ruchu zostanie wstrzymane do momentu zakończenia monitorowania.

#### **6.6 Tryb nocny**

Możesz wyciszyć połączenia ze stacji bramowej ręcznie lub wg harmonogramu. Aby otworzyć panel zarządzania tą funkcją wybierz $(\mathbb{Q})$  w menu głównym monitora.

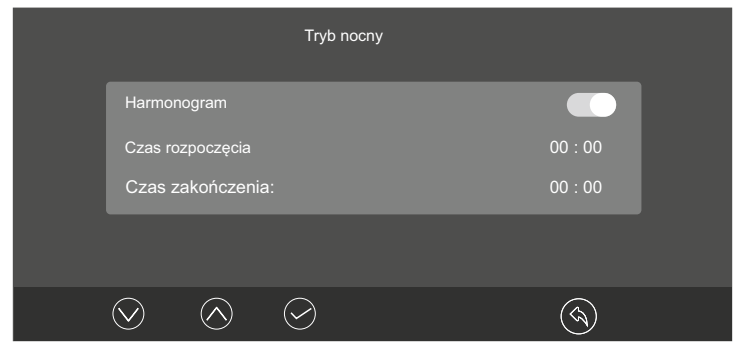

Gdy tryb nocny jest włączony, dioda sygnalizacyjna miga.

#### **6.7 Czas otwarcia wejścia**

Możesz ustawić czas otwarcia w zakresie od 1 do 9 sekund dla każdego z wejść. Dla bramy automatycznej możesz ustawić czas otwarcia poniżej sekundy ( *zalecane* ) Aby regulować ten parametr otwórz w menu głównym panel ustawień  $\circledast$  a następnie wyszukaj zakładkę **"czas otwarcia"** ( *znajduje się na drugim widoku* )

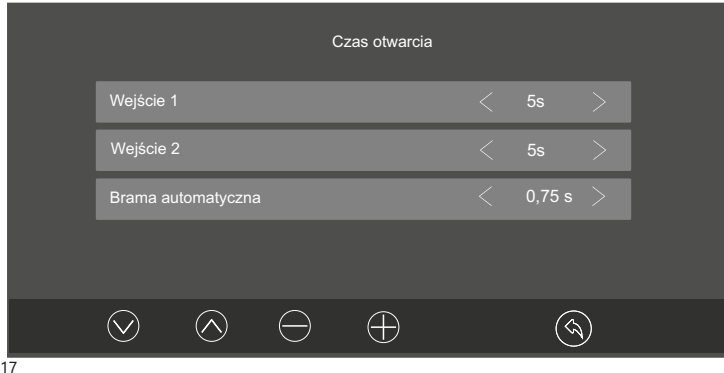

#### **6.8 Adresowanie monitora**

Każdy monitor w systemie musi mieć nadany adres. Jeżeli w systemie pracuje tylko jeden monitor, należy ustawić go jako " główny" Każdy kolejny adres, jako adres wewnętrzny.

Aby otworzyć menu adresowania monitora, wybierz  $(\mathcal{C})$ w menu głównym a następnie przejdź do zakładki **adres**.

#### **UWAGA!**

Jeśli ustawisz adres monitora na Wew1/Wew2/Wew3/Wew4/Wew5, Wi-Fi będzie niedostępne

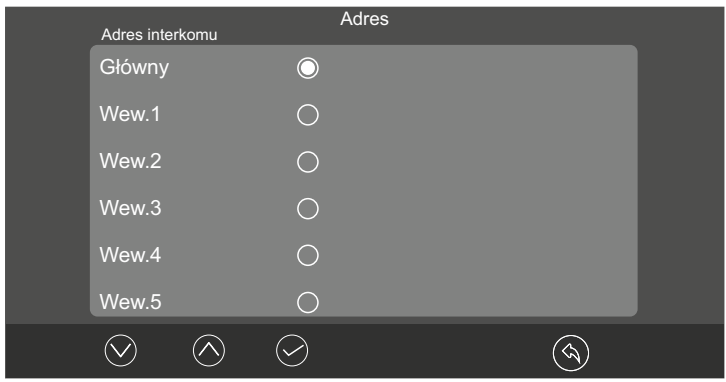

#### **6.9 Wgrywanie własnych melodii**

Możesz zastąpić fabryczne melodie swoimi własnymi. Odbywa się to za pomocą karty pamięci

- Sformatuj kartę pamięci w monitorze.
- Przy pomocy komputera stwórz na karcie folder " melody"
- W folderze **"melody"** stwórz kolejne foldery: **CAM1 / CAM2 / Intercom**

sce Secure Digital (F:) > melody >

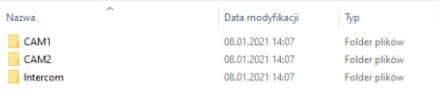

Wgraj pliki muzyczne w formacie MP3 lub WAV do poszczególnych folderów

- CAM1 melodie dla stacji bramowej 1
- CAM2 Melodie dla stacji bramowej 2

Intercom - melodie dla połączeń interkomowych

Czas dzwonka może trwać 5, 10 lub 20 sekund.

Włóż kartę do monitora i otwórz menu melodii. Baza plików zostanie zaktualizowana automatycznie ;

### **7. APLIKACJA MOBILNA**

#### **7.1 Podłączenie monitora do sieci**

Przed rozpoczęciem dodawania urządzenia do aplikacji musisz podłączyć monitor do domowego routera. Możesz to zrobić przewodowo wykorzystując złącze dedykowane do połączenia z Internetem ( patrz schemat strona 9-10 ) jak też bezprzewodowo za pomocą sieci Wi-Fi. Przed rozpoczęciem włącz działanie Wi-fi w monitora. W menu głównym wybierz  $\binom{2}{1}$  aby otworzyć menu Wi-fi

#### **WAŻNE!**

*Długość nazwy użytkownika i hasła WiFi łącznie nie może przekraczać 50 znaków, cyfra i litera liczone są jako 1 znak, a znaki specjalne liczone są jako 4 znaki.*

*Jeżeli konfigurujesz urządzenie ponownie, zresetuj ustawienia monitora. Wejdź w ustawienia , a następnie "Ustawienia fabryczne" i przywróć do wartości fabrycznych.*

#### **7.2 Pobieranie Aplikacji Mobilnej TUYA Smart**

Konfiguracja Wi-Fi odbywa się w aplikacji mobilnej dostępnej dla sytemu **Android** oraz **IOS** Pobierz ją przez rozpoczęciem dodawania urządzenia.

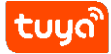

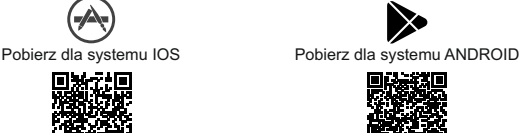

#### **UWAGA!**

\* **Konieczne jest zapamiętanie loginu i hasła do logowania w aplikacji TUYA, w przeciwnym razie stracisz dostęp do urządzenia, bez możliwości odzyskania go.**

- \* Tylko jeden smartfon może być administratorem urządzenia.
- \* Jako administrator możesz dodać kolejnych użytkowników z poziomu aplikacji.
- \* Aby zmienić administratora usuń urządzenie ze swojego smartfona.

#### **7.3 Dodawanie urządzenia -Tryb AP (punkt dostępu)**

W trybie AP (punkt dostępu) monitor działa jako hotspot Wi-Fi, który można połączyć z urządzeniem mobilnym.

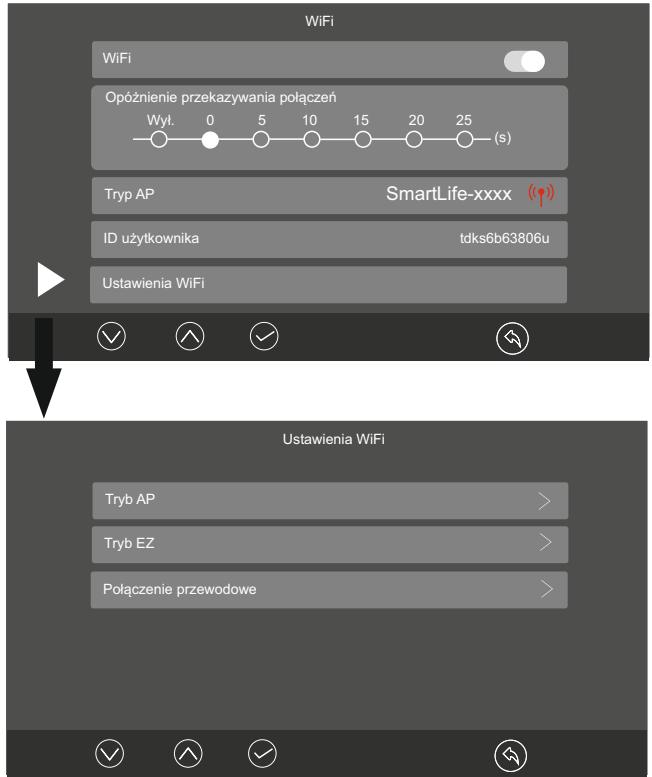

1. Otwórz stronę ustawień WI-FI na monitorze i wybierz Tryb AP w ustawieniach WI-FI.

Monitor zostanie zrestartowany, a w zakładce WI-FI wyświetli się Tryb AP oraz nazwa punktu dostępu "SmartLife-xxxx"

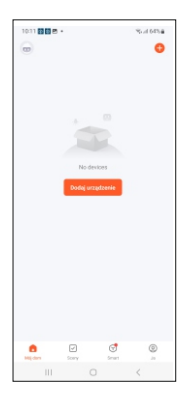

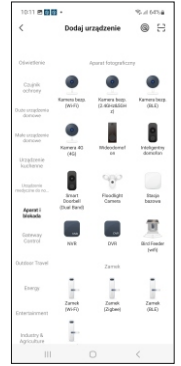

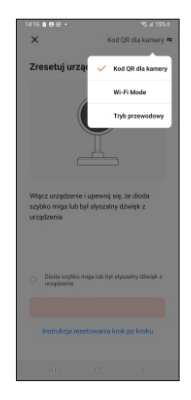

- 2. Podłącz swoje smartfony do domowej sieci Wi-Fi, następnie otwórz aplikację Tuya Smart na swoim urządzeniu mobilnym i kliknij ikonę "+" lub "Dodaj urządzenie"
- 3. Wybierz "Intelgentny domofon" w sekcii "Aparat i blokada".
- 4. Dotknij "Kod QR dla kamery" i wybierz "WI-FI Mode", a następnie kliknij "Next step"

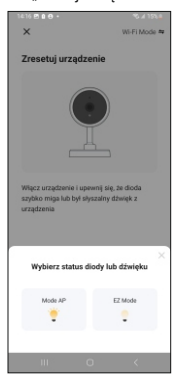

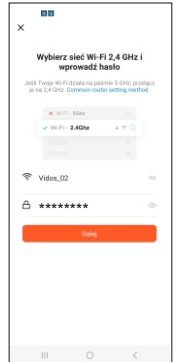

6. Wybierz WI-FI swojego routera domowego i wprowadź hasło. Naciśnij przycisk "Dalej"

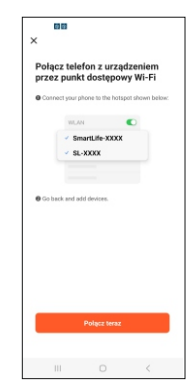

7. Dotknij "Połącz teraz", aby połączyć się z hotspotem monitora o nazwie "SmartLife-xxxx". 5. Wybierz "Mode AP" 6. Wybierz WI-FI swojego 7. Dotknij "Połącz teraz",

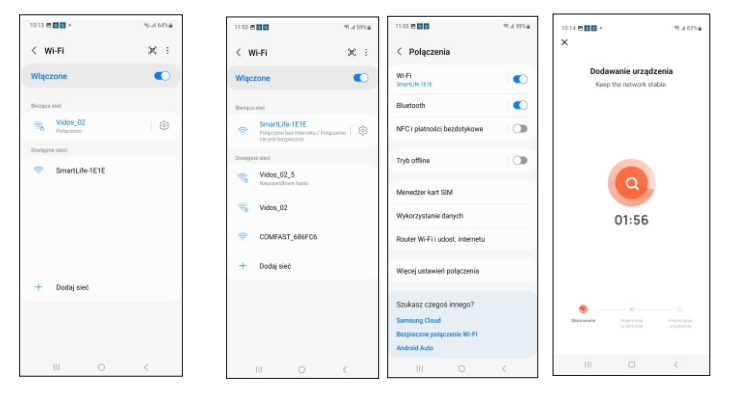

- 8. Wybierz sieć "Smartlife-xxxx"
	- Dodaj urzadzeni **Ity Camer**  $\bar{\Pi}$
- 9. Dotknij "<" w lewym górnym rogu, aby całkowicie wyjść z aplikacji. Następnie otwórz Tuya Smart ponownie.
- 10. Poczekaj na dodanie urządzenia.
- $\circ$ b ls.  $\overline{A}$ g, b.  $\overline{7}$  $\overline{8}$  $90$  $0$  $\alpha$  $\mathbf{v}$ J. Ţ h  $\overline{b}$  $\overline{a}$ m  $\circ$  $\overline{z}$ ċ
- 51 Dodaj urzadzenie
- 12. Wpisz własna nazwę urządzenia
- 
- 11. Po pomyślnym skonfigurowaniu urządzenia, naciśnij "Zakończono". W tym kroku możesz nadać własna nazwę urządzenia. Aby to zrobić, dotknij ikonke 11. Po pomysinym skonfigurowaniu a nazwierzy wasna nazwę naszcz cały procesty procesty procesty procesty entrz<br>Dostały procesty i Mode Aptical Aptical APS (urządzenia aptical APS) w zakończ cały procesty w procesty w proc

#### **7.4 Dodawanie urządzenia -Tryb EZ (Tryb uproszczony)**

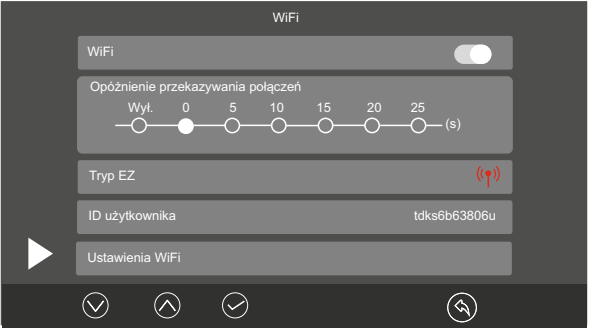

1. Otwórz stronę ustawień WI-FI na monitorze i wybierz Tryb EZ. Monitor zostanie zrestartowany, a w zakładce WI-FI wyświetli się Tryb EZ.

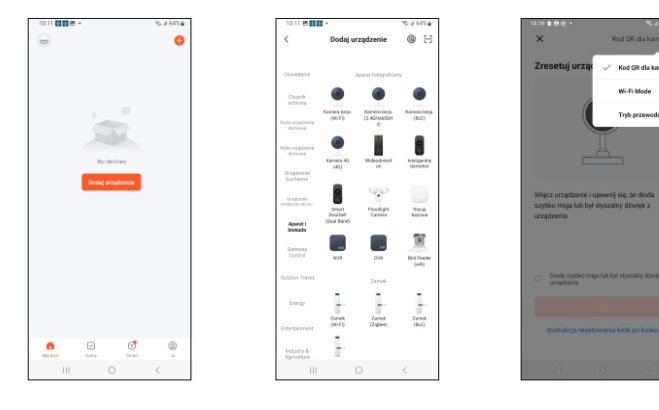

2.Otwórz aplikację Tuya Smart 3. Wybierz "Intelgentny domofon" na swoim urządzeniu mobilnym i kliknij ikonę "+" lub "Dodaj urządzenie"

 w sekcji "Aparat i blokada". 4. Dotknij "Kod QR dla kamery" i wybierz "WI-FI Mode", a następnie kliknij "Next step"

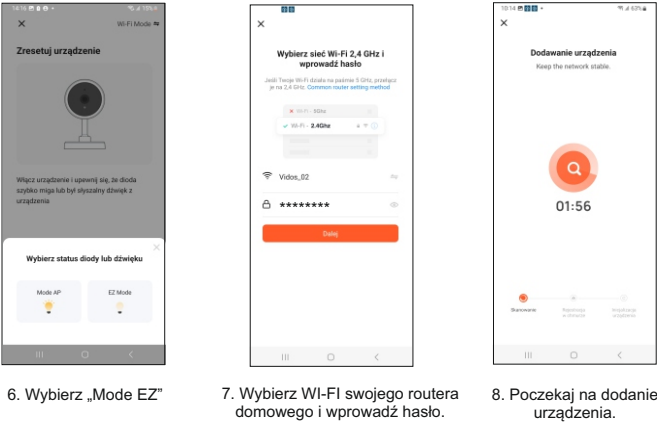

- Naciśnij przycisk "Dalej"
- 8. Poczekaj na dodanie urządzenia.

#### **7.5 Dodawanie urządzenia - Połaczenie przewodowe**

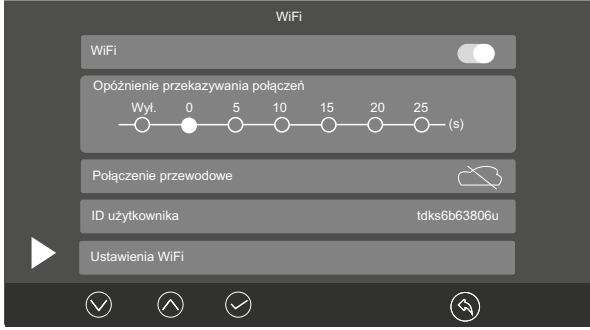

1. Otwórz stronę ustawień WI-FI na monitorze i wybierz "Połączenie przewodowe" w ustawieniach WI-FI. Monitor zostanie zrestartowany, a w zakładce WI-FI wyświetli się "Połączenie przewodowe"

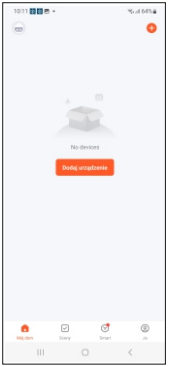

2. Upewnij się, że telefon jest podłączony do tej samej sieci LAN, a następnie otwórz aplikację Tuya Smart i kliknij ikonę "+<sup>\*</sup> lub "Dodaj urządzenie"

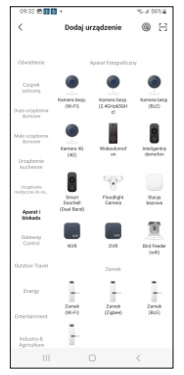

3. Wybierz "Intelgentny domofon" w sekcji "Aparat i blokada".

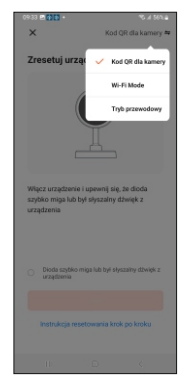

4. Dotknij "Kod QR dla kamery" i wybierz "Tryb przewodowy"

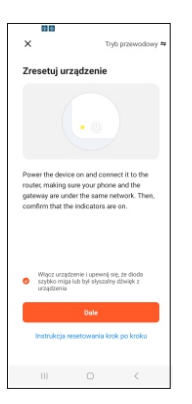

5. Potwierdź wyświetlony komunikat, i kliknij "Dalej"

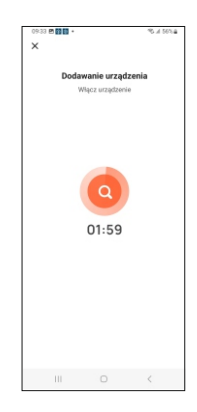

6. Poczekaj na dodanie urządzenia.

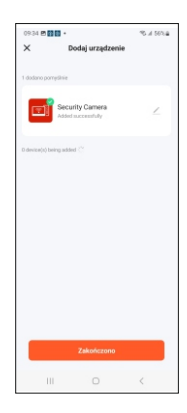

7. Zakończ cały proces

## **7.6 Zmiana nazwy urządzenia**

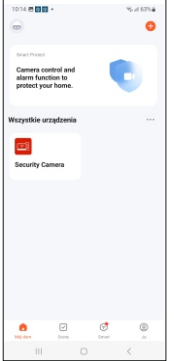

1. Aby zmienić nazwę urządzenia, otwórz aplikację Tuya Smart, a następnie wybierz urządzenie

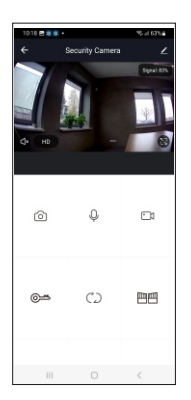

2. Dotknij ikonę edycja Z znajdująca się w prawym górnym rogu

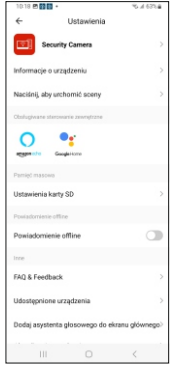

3. Otwórz dodane urządzenie "Security Camera"

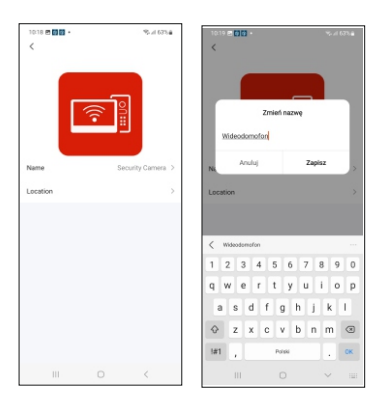

4. Otwórz "Name", wpisz nową nazwę urządzenia, a następnie "Zapisz"

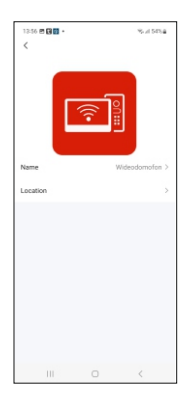

5. Nazwa urządzenia została zmieniona

#### **7.7 Tworzenie skrótu na ekranie smartfona**

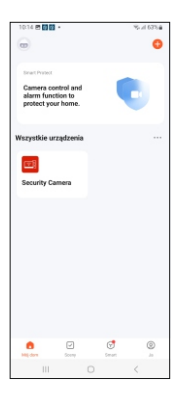

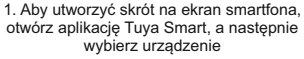

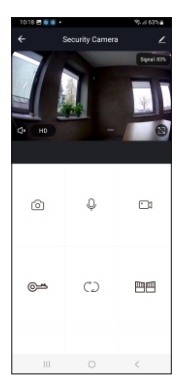

2. Dotknij ikonę edycja ∠ znajdująca się w prawym górnym rogu

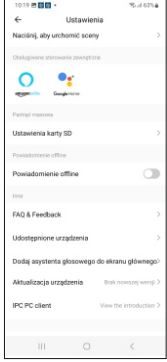

3. Wybierz "Dodaj asystenta głosowego do ekranu głównego"

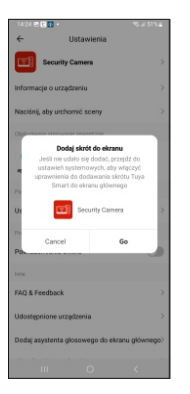

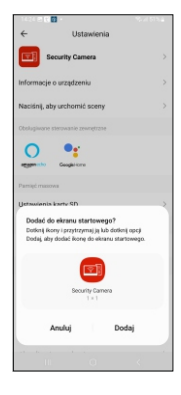

27 and 2012 and 2012 and 2012 and 2012 and 2012 and 2012 and 2012 and 2012 and 2012 and 2012 and 2013 and 201 4. Naciśnij "Go" 5. Naciśnij "Dodaj", a na Twoim smartfonie utworzy się skrót do podłączonego urządzenia.

## **7.8 Usunięcie urządzenia z aplikacji Tuya Smart**

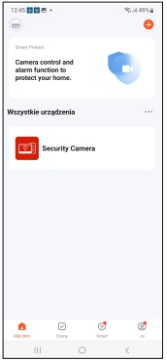

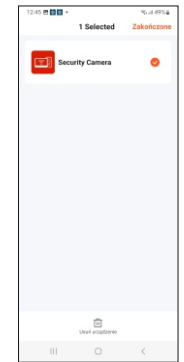

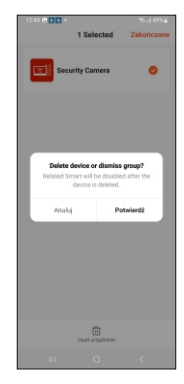

- 2. Dotknij "Usuń urządzenie" 3. Potwierdź
	-

1. Aby usunąć urządzenie, otwórz aplikację Tuya Smart, a następnie przytrzymaj dłużej urządzenie

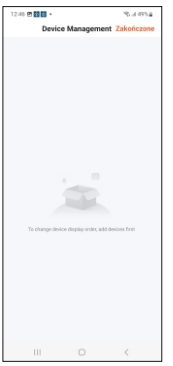

4. Dotknij "Zakończone" Urządzenie zostało usunięte.

### **7.9 Udostępnienie urządzenia za pośrednictwem aplikacji**

Jeśli chcesz zaprosić nową osobę, innymi słowy, udostępnić swoje urządzenie rodzinie, przejdź na stronę główna aplikacji i wybierz "Ja" ---> "Zarządzanie domem". Wybierz nazwę swojego domu i dodaj nowego użytkownika zgodnie z poniższymi wskazówkami:

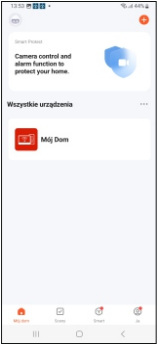

1. Na głównej stronie aplikacji, wybierz zakładkę "Ja"

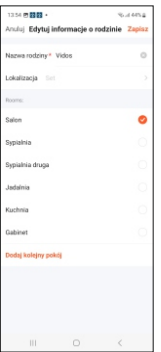

4. Nadaj "Nazwę rodziny" i zapisz

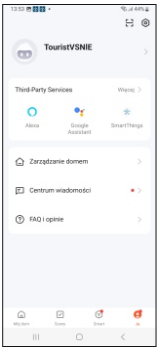

2. Nastepnie wybierz "Zarządzanie domem"

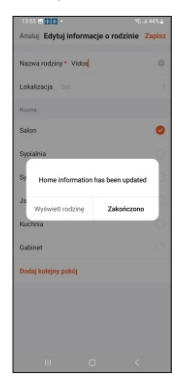

5. Dotknij "Zakończono" 6. Otwórz zakładkę

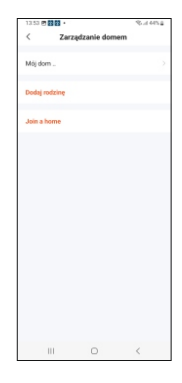

3. Wybierz "Mój dom"

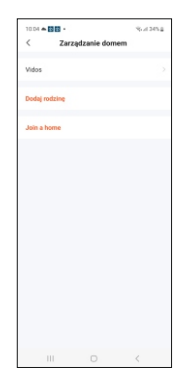

"Rodziny" którą utworzyłeś

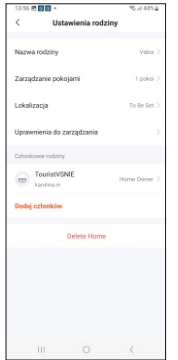

7. Wybierz "Dodaj członków" 8. W tym kroku wybierz

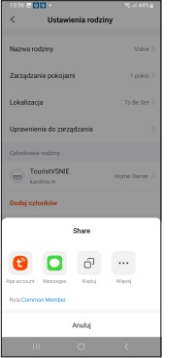

aplikację Tuya Smart

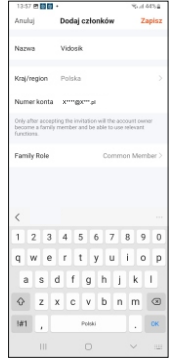

9. Nadaj nazwę nowego użytkownika, wpisz adres email i zapisz, aby wysłać zaproszenie

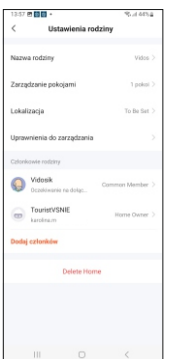

#### $\frac{2}{30}$ 10. Nowy użytkownik jest widoczny w Twoim smartfonie, ale żeby miał dostęp do urządzenia musi potwierdzić zaproszenie w swoim smartfonie.

#### **UWAGA:**

Gdy usuniesz dodanego użytkownika w swojej aplikacji, usunięciu ulegnie również podłączone urządzenie.

### **7.10 Sterowanie wideodomofonem przez aplikację**

Po poprawnym dodaniu urządzeń możesz korzystać z wideodomofonu mobilnie. Możesz zdalnie monitorować swój obiekt i rozmawiać z odwiedzającymi Cię gośćmi, otwierać bramę lub furtkę, nagrywać krótkie filmy lub zdjęcia.

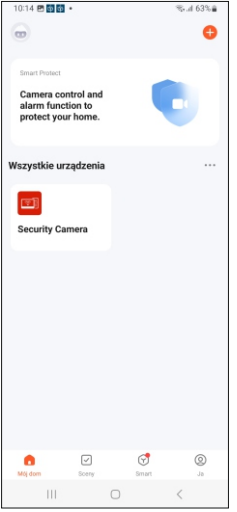

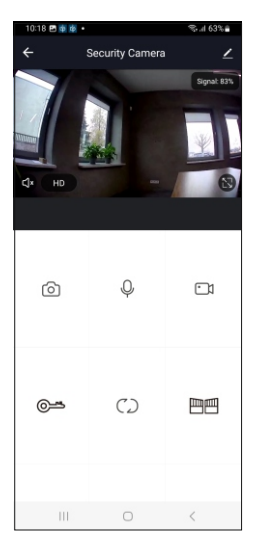

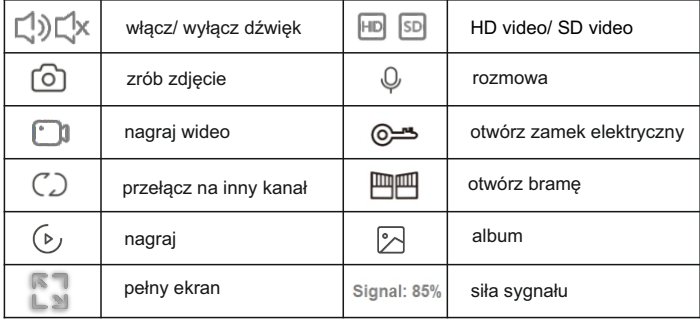

#### **7.11 Opóźnienie przekierowywania połączeń**

Możesz opóźnić przekazanie połączenia na urządzenie mobilne maksymalnie na 25 sekund. W menu głównym wybierz  $\widehat{\otimes}$  aby otworzyć menu Wi-fi

W module " opóźnienie przekazywania połączeń" wybierz żądaną wartość i zaznacz ją.

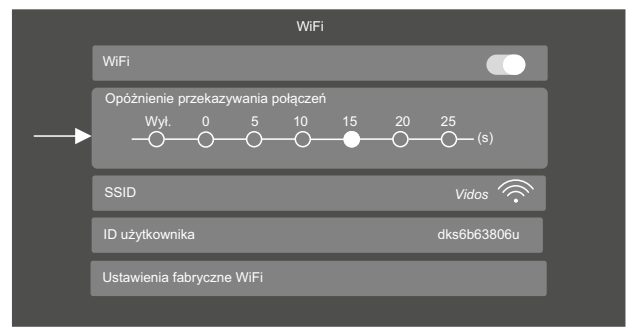

## **8. Dane techniczne**

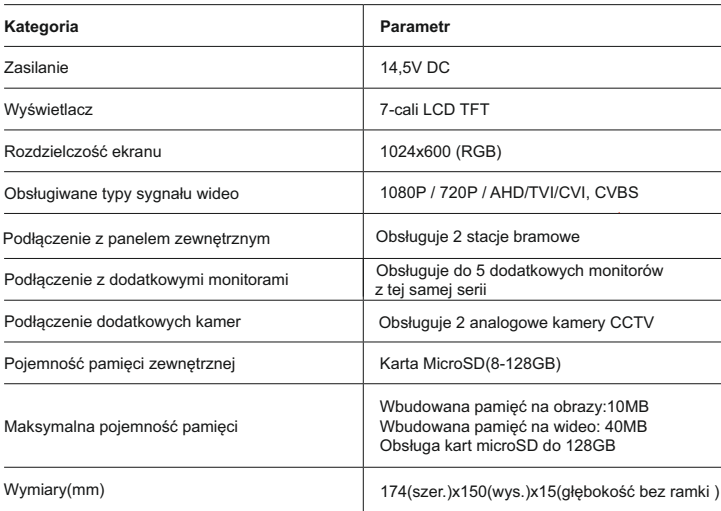

#### **9. Karta gwarancyjna**

Nazwa i model urządzenia: MONITOR M13-XT

*Pieczęć i podpis sprzedawcy w punkcie sprzedaży*

#### ........................................................................ *Data sprzedaży*

- 1.Vidos sp. z o.o. udziela gwarancji na zakupione produkty na okres 36 miesięcy od daty zakupu, umieszczonej na niniejszej Karcie Gwarancyjnej i dokumencie zakupu.
- 2.Usterki produktu ujawnione w okresie gwarancji będą usuwane bezpłatnie w ciągu 21 dni roboczych od daty przyjęcia produktu do punktu serwisowego.
- 3. Użytkownikowi przysługuje prawo wymiany produktu na nowy, jeżeli:
	- > w okresie gwarancji wykonano cztery istotne naprawy, a produkt nadal wykazuje usterki;
	- > po stwierdzeniu, że wystąpiła usterka niemożliwa do usunięcia. Przy wymianie produktu na nowy potrąca się równowartość brakujących lub uszkodzonych przez Użytkownika elementów (także opakowania)i koszt ich wymiany
- 4. Użytkownik dostarcza uszkodzony sprzęt na własny koszt do punktu serwisowego
- 5. Gwarancja nie obejmuje obniżania się jakości urządzenia spowodowanego normalnym procesem zużycia i poniższych przypadków:
	- > niewłaściwym lub niezgodnym z instrukcją obsługi użytkowaniem produktu;
	- > użytkowaniem lub pozostawieniem produktu w nieodpowiednich warunkach (nadmierna wilgotność, zbyt wysoka lub niska temperatura, nasłonecznienie itp.) odmiennych warunków konserwacji i eksploatacji zamieszczonych instrukcji obsługi produktu;
	- > uszkodzeń mechanicznych, chemicznych, termicznych;
	- > uszkodzeń spowodowanych działaniem sił zewnętrznych np. przepięcia w sieci elektrycznej, wyładowania atmosferyczne, powódź, pożar;
	- > uszkodzenie powstałe na skutek niewłaściwego zainstalowania urządzenia niewłaściwego przechowywania urządzenia lub napraw wykonanych przez osoby nieupoważnione;
	- > uszkodzenie powstałe na skutek podłączenia niewłaściwego napięcia.
- 6. Gwarancja straci ważność w skutek:
	- > zerwania lub uszkodzenia plomb gwarancyjnych;
	- > podłączenia dodatkowego wyposażenia, innego niż zalecane przez producenta produktu;
	- > przeróbek i zmian konstrukcyjnych produktu oraz napraw wykonanych poza punktem serwisu Vidos;
	- > Karta gwarancyjna lub numery seryjne zostały zmienione, zamazane lub zatarte;
- 7. Karta Gwarancyjna jest ważna tylko z wpisaną datą sprzedaży potwierdzoną pieczęcią i podpisem sprzedawcy.
- 8. Warunkiem wykonania naprawy jest dostarczenie towaru z niniejszą Kartą Gwarancyjną oraz dowodem zakupu.
- 9.Punkt serwisowy:

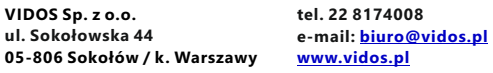

## **Tabela napraw gwarancyjnych**

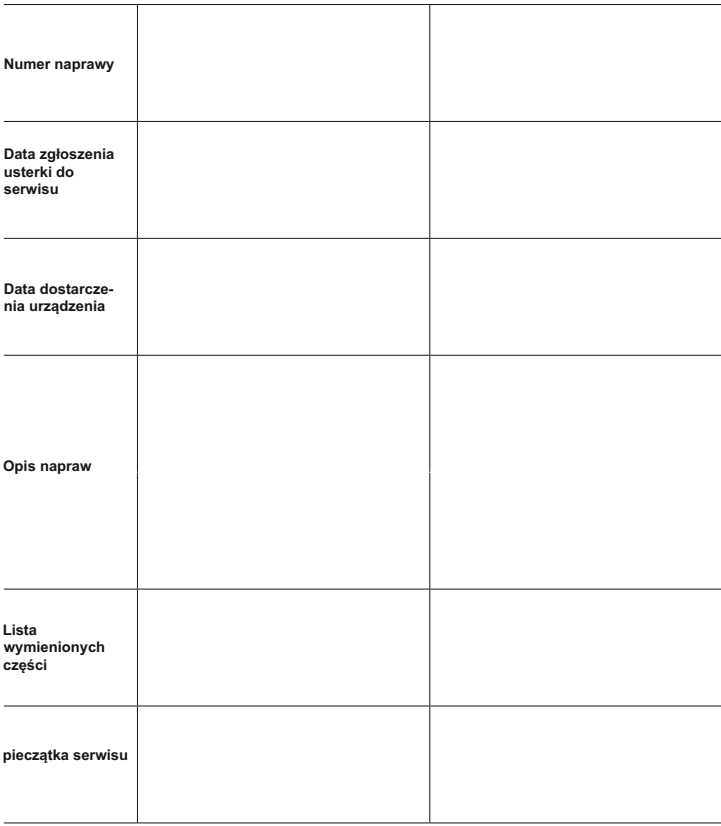

**Uwaga:** Tabelę wypełnia wyłącznie serwis

 $V1D05$ 

ul. Sokołowska 44 05-806 Sokołów k/ Warszawy tel: +48 22 8174008 email: <u>biuro@vidos.pl</u> www.vidos.pl